## **Adding GDW Data from the ArcGIS Server into ArcMap 9.2**

- 1) Open ArcMap and Click the Add Data Button
- 2) Select GIS Servers and then Add ArcGIS Server
- 3) Click the Use GIS Services radio button, then click Next

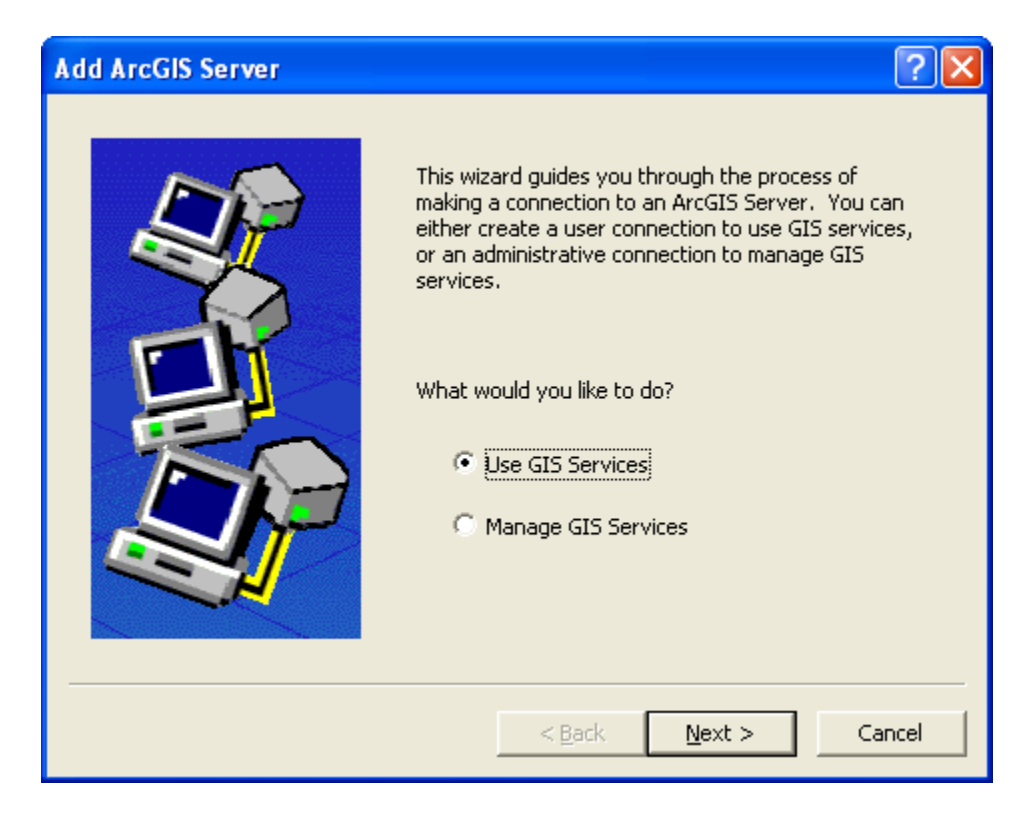

## 4) The Add ArcGIS Server Connection Dialog will open

- 4a) Click the Internet Server radio button
- 4b) In the Server: text box enter<http://gis.apfo.usda.gov/arcgis/services>
- 4c) Click Finish

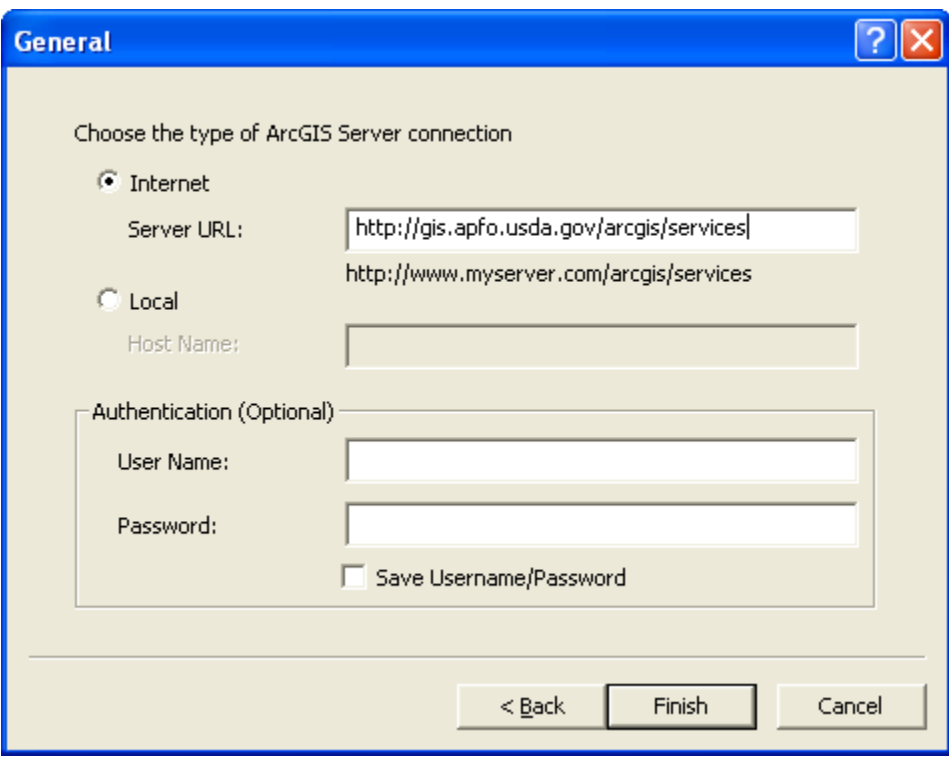

5) A new Server has been added to the GIS Servers list. The new server is called: *arcgis on gis.apfo.usda.gov.* This is the new GDW imagery server for FY07 NAIP imagery. The data is organized by state.

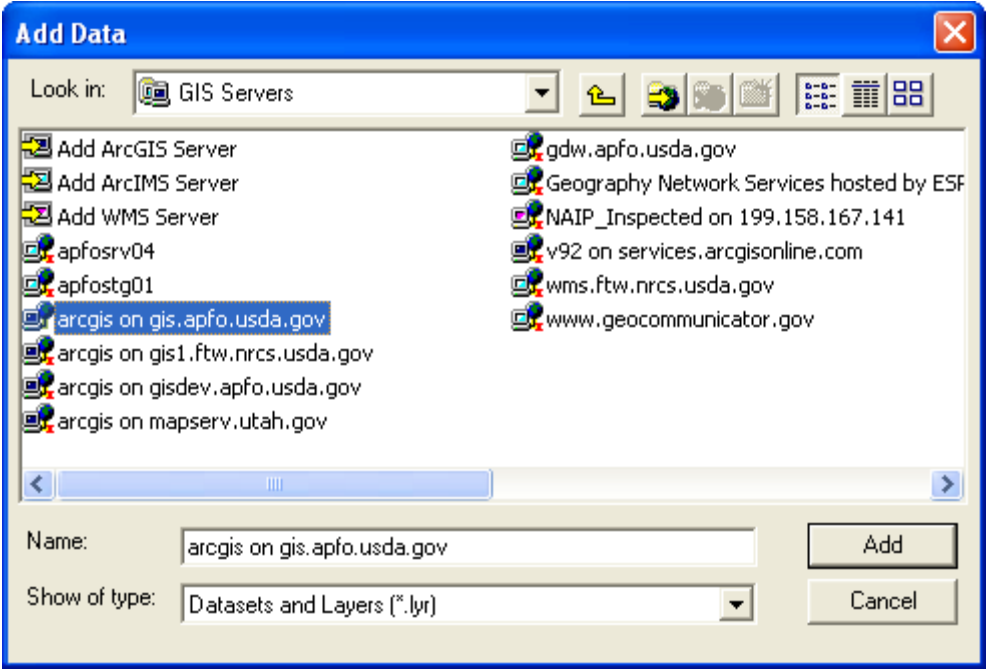

- 6) Double Click the new ArcGIS Server connection to access the server.
- 7) Double Click the NAIP\_2007 folder to see the FY07 state based imagery services.

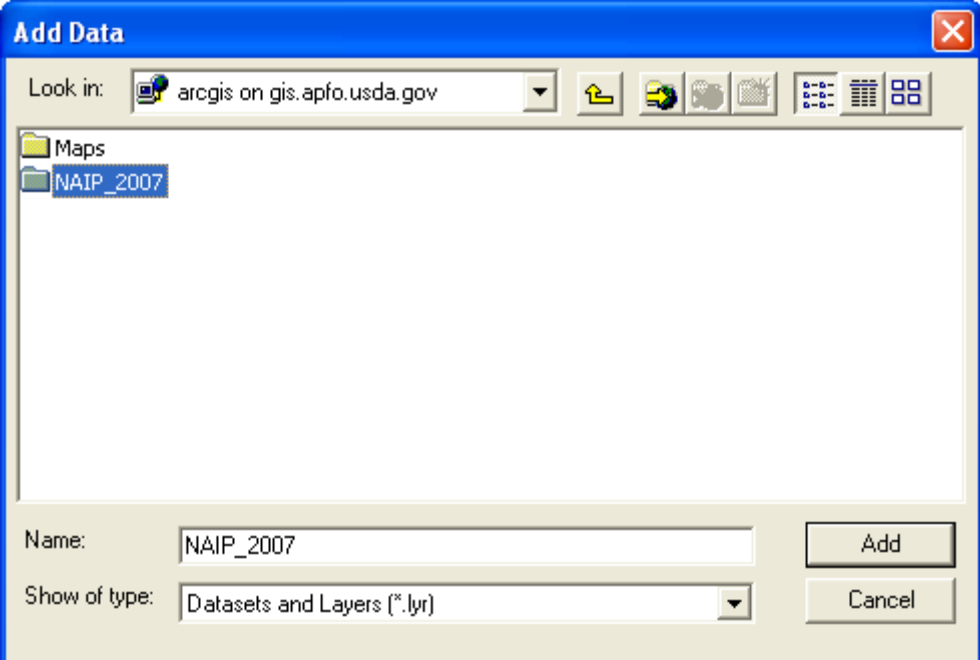